# **Windows Commander Help-Index**

**What is Windows Commander? Licence/Copyright Registration Menu: Left Files Commands Start Right File operations Keyboard layout Drag & Drop Handling of archives (ZIP, ARJ, LZH) Who is Info-ZIP? - free source-code to unzip files!**

# **Menu Left or Right**

**Brief Full Tree** 

All files **Programs** \*.\*  $\overline{\mathrm{C}}$ ustom ...

Name Extension **Time** Size Unsorted

Reversed order

# **Menu: Files**

Change attributes **Pack** Unpack all files Associate with... Calculate occupied space... **Print** 

mark groups of files

**Quit** 

### **Menu: Commands**

CD-tree **Search** Volume label... System information

### Run DOS

Source<->Target Target=Source Compare directories Mark newer, hide same Reread source

Configuration - General settings Configuration - Viewer/Editor Configuration - Packer Configuration - Font Configuration - Colors Configuration - Tabstops Configuration - Confirmation Configuration - Save position

# **Menu: Start**

You can place your favourite applications in this menu . Start them automatically with the file under the cursor. See also

Dialog box "Change start menu"

# **What is Info-ZIP?**

Info-ZIP is a Group of C programmers, with the goal of offering a free ZIP packer and unpacker on as many platforms as possible. With their permission, we translated parts of their code to Turbo Pascal and integrated it into Windows Commander. The condition was that we did not charge additional fees for their code and that the source code is free (see below).

The Chief contributor to the unzipping code was Mark Adler. Special thanks go to him for making it available for free!

If you can access the internet, you can get the original c code in

ftp.uu.net:/pub/archiving/zip/... [THIS MIRRORS THE INFO-ZIP HOME SITE]

or on some simtel20 mirrors. Our code will be available in the future on some internet hosts (look for info-unz.dll)

# **Free source code in Turbo Pascal**

If you are a Turbo Pascal programmer, you can get the source code to my unzipping unit free by proceeding as follows:

Send a **formated** 3 1/2 inch-Disk and postage

- Switzerland: 80Rp. (current 'A' postage) in Swiss stamps
- Europe and mediterranean countries: international reply coupon: SFr.2.-
- Rest of the world SFr.3.-

to the following address:

Christian Ghisler Lindenmattstr. 60 CH-3065 Bolligen **Schwitzerland** 

This offer is **totally independent of Windows Commander**. There is absolutely no obligation to buy!

# **Info-ZIP programmers**

This is a partial list of contributors to Info-ZIP UnZip and the code upon which it is based. Others have also contributed, and if you are among them, please let us know (don't be shy!). Everyone who contributed via the Info-ZIP digest **should** now be listed here, but oversights are possible. Note also that contributors to the makefile are listed at the bottom of Makefile.

Mark Adler decryption, inflate, explode, funzip code; misc. casts Glenn Andrews MS-DOS makefiles; prototyping bugfix Joel Aycock descrip.mms bugfix Allan Bjorklund in misc.c James Birdsall extract.c bugfix; etc. Wim Bonner **original OS/2** port John Bush first full Amiga port (all utils); FileDate; etc. John Cowan mods to original match.c; other stuff? Frank da Cruz xxu.c, on which original mapname.c was based Bill Davidsen  $-q(q)$ ; mapname stuff; envargs; Xenix stuff; etc. Arjan de Vet various things, but I don't remember exactly what James Dugal ZMEM stuff; unshrink bugfix; file perms stuff; etc. Jim Dumser -z stuff; umask bugfixes; etc. Mark Edwards in mapname.c, misc.c David Feinleib Windows NT port Jeffrey Foy OS/2 stuff(?); [CP/M] Mike Freeman VMS GCC makefiles; etc. Jean-loup Gailly decryption code; ReadByte replacement; much nagging :-) Hunter Goatley VMS RUNOFF source (documentation) Steve Hanna 1 Macintosh stuff Robert Heath Windows port (WizUnZip) Dave Heiland new usage screen [, new documentation...?] Ron Henderson -- a bugfix Larry Jones ZMEM stuff; unimplod bugfix; etc. Kjetil J{\o}rgenson ln/copy misc\_.c Makefile bugfix Bob Kemp NOTINT16 rewrite (byte arrays instead of structs) J. Kercheval filmatch.c, on which match.c is based Paul Kienitz continuing general Amiga porting; Aztec C support David Kirschbaum mapname port; general-purpose meddling; Python jokes Alvin Koh Borland C++ bugfixes Bo Kullmar -z code; bugfixes: umask, do string, BSD time; etc. Johnny Lee Macintosh port; Mac resource fork stuff; Win3.1 port Hogan Long Borland preprocessor bugfix Warner Losh in misc.c Igor Mandrichenko vms.c; many improvements and VMS modifications Fulvio Marino revised UnZip and ZipInfo man pages Carl Mascott **original Unix port** Rafal Maszkowski Convex unzip.h fixes Gene McManus -o code Joe Meadows file.c, on which VMSmunch.c (timestamps) was based Jason Merrill Sequent patches Walter Moore VM/CMS port...someday...maybe NIIMI Satoshi Human68k port Mike O'Carroll early OS/2 stuff Humberto Ortiz-Zuazaga Linux port; permissions bugfix; missing declarations Rafael Pappalardo Convex CRYPT bugfix; useful Convex information

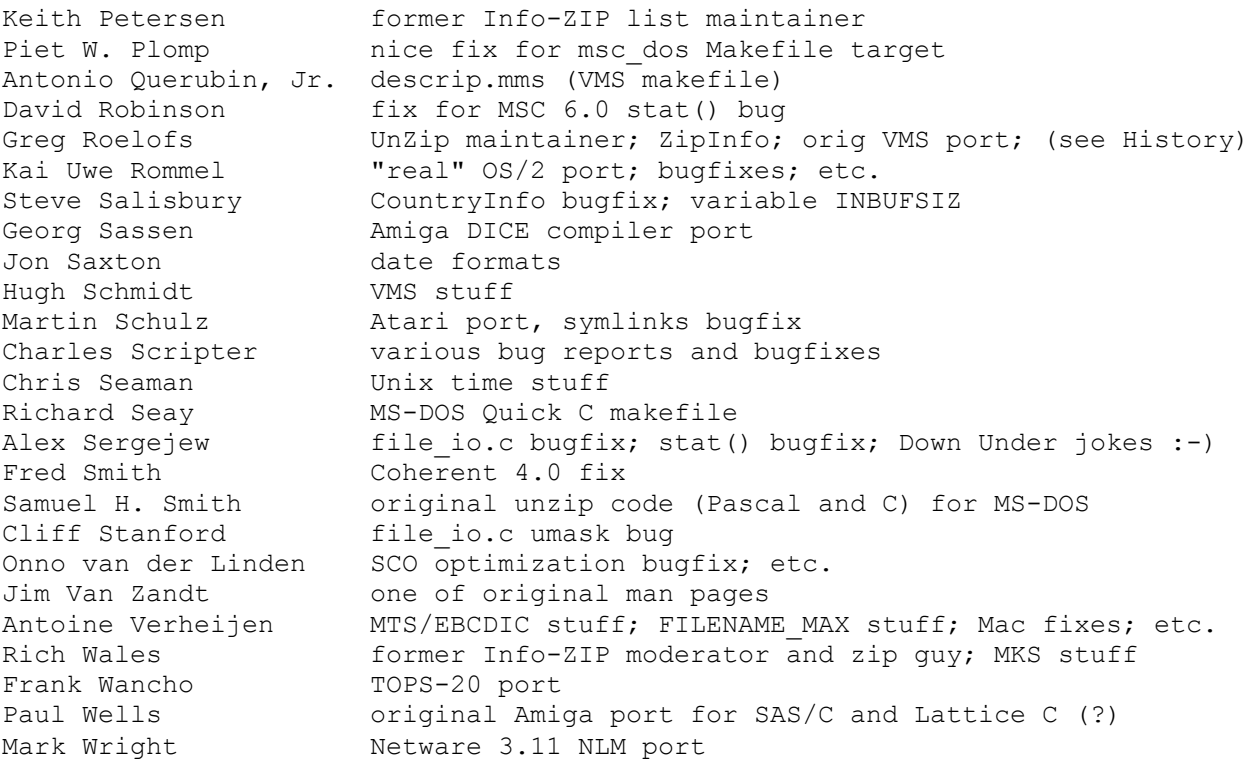

### **What is Windows Commander?**

**Windows Commander** is a file manager for Windows™ similar to the Windows file manager WINFILE.EXE. But **Windows Commander** uses a different approach: it has two fixed windows like a well-known file manager for DOS.

Here are some key features of **Windows Commander**:

- Keyboard functions similar to the DOS original.
- Supports Drag & Drop with the mouse, including to the print manager.
- Extended copying, moving, renaming and deleting of entire trees (Enables deleting "full" directories).
- Archives are handled like subdirectories. You can easily copy files to and from archives. The appropriate archiving program is automatically called. **pkzip**, **arj** and **lha** are all supported.
- Start-menu (User-defined commands) to place your frequently used DOS or Windows programs into a drop-down menu. The actual directory and/or the file under the cursor can be delivered to the application.
- Command line for the simple starting of programs with parameters, simply by typing the program name or by pressing CTRL+ENTER or CTRL+SHIFT+ENTER.
- Enhanced search function with full text search in any files across multiple drives.
- Built in file viewer (**F3**) to view files of ANY SIZE in hex, binary or text format, using either the ASCII- (DOS) or the ANSI- (Windows) character set.
- Internal Unzip by Info-Zip, which allows unzipping without calling an external program! The source code in Turbo-Pascal **is free** and can be obtained directly from the author.

### **Registration** (See also: Software licence and How to register)

To register **Windows Commander,** please send a check in the amount of **SFr. 30.-**, **in Swiss Francs drawn on a Swiss bank**, or a **Eurocheque in Swiss Francs**, or a US cheque drawn on a US bank in the amount of **US\$ 25.-** together with this order form to the following address:

Christian Ghisler Lindenmattstr. 60 CH-3065 Bolligen

**SWITZERLAND** 

Foreign (non-Swiss) Postcheques are **NOT ACCEPTED** by the local **PTT!!!** You will then get the latest version including your personal registration file on disk. See How to register for details on registration and support.

### **Order**:

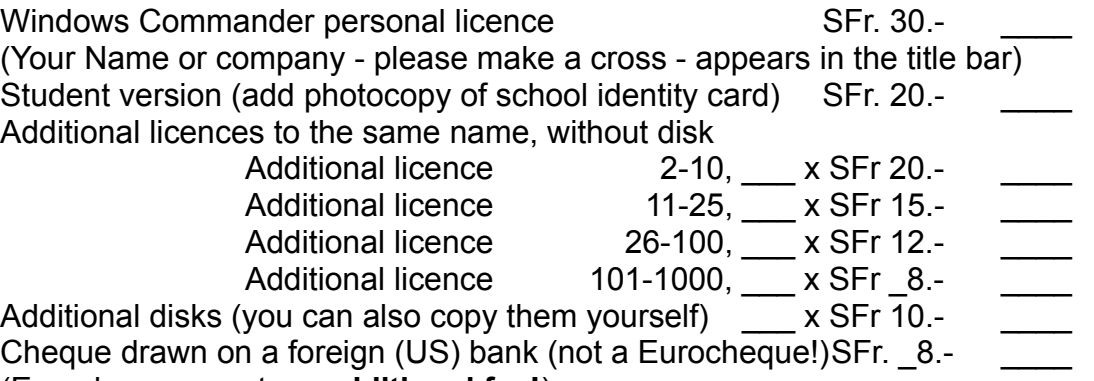

### (Eurocheques cost **no additional fee!**)

### **Total: (divide by 1.5 to get amount in \$US) \_\_\_\_**

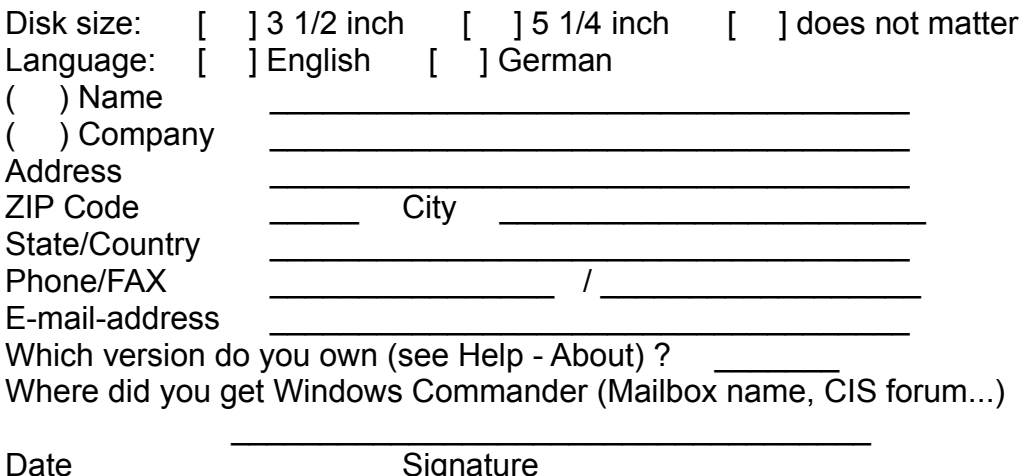

Please use back of page for suggested improvements, debugging etc.

### **How to register**

### **1. From Europe**

If you live in Europe, please send a **Eurocheque in Swiss Francs**, in the amount of **SFr. 30.-** together with the order form to my home address. A foreign (non-Swiss) Postcheque **cannot be accepted!!!**

Alternatively, you could remit **SFr. 30.-** to the Swiss postal account **Nr 30-87193-6**. This should work from all (western) European countries. Please do not forget to write on the coupon your name, address and country, the desired disk size (3 1/2 inch or 5 1/4 inch) and the desired language (English or German)!

Cash is also accepted, but only bank notes (no coins and no small bank-notes!). If you want to send foreign currency, please add around SFr. 5.- for currency handling.

### **2. From the USA**

Send in a US cheque drawn on a US bank in the amount of **US\$ 25.-**, together with the order form.

You can also send **US\$ 25.-** cash to my home address. However, there is now way for you to prove that you sent money in a letter (the postman could steal it)! To be on the safe side, send a crossed (not negotiable) cheque.

### **3. On Compuserve**

On any **!** prompt, type **GO SWREG**.

This brings you to the Software registration forum. Choose Menu point 2, **Register Shareware**. The price per registration is **\$US 25.-**. In the search criteria, choose option 1, the REGISTRATION ID. The registration ID for the **English** version is **2013**.

The registration ID for the **German** version is **2014**.

Enter this ID, and make sure the displayed program description fits to Windows Commander and the **correct language**. Enter 'Y' at the prompt to register or 'N' if you changed your mind or entered the wrong number.

You are then prompted to enter your name, company name (optional), your complete address, your phone number (optional) and the number of copies you want. **See below for the calculation of the multiple licences discount!** You will get only 1 Disk for each SWREG order, together with the licence to install the program on the desired number of computers

Select VIEW to confirm that the information you entered is correct. Select CHANGE to edit any of the information you entered. Select SEND to complete your registration, receive a detail of your total charges, and to send the information to the author (to us). Your Compuserve account will then be charged with the registration fee, and we'll be noticed of your registration. Please allow 2 weeks for delivery (to the US, less within Europe). You will then get the most recent version of the program on a **3 1/2'' Disk**.

### **IMPORTANT: If you want your company name in the title bar, you must enter an X and a ":" in front of the company name, e.g. X:MYCOMPANY. Otherwise, your Name will appear in the title bar!!!**

**Calculation of the discount for multiple licences (Compuserve SWREG):** You normally need to fill in a smaller number of licences than you actually need! First, calculate the cost for the desired amount of licences in Swiss francs (Use table on the order form). Divide the result by 1.5 to get the amount in \$US. Multiply by 1,177 (Compuserve fees). Divide the result by 25.- (price per single licence on CIS) and round up to the next integer number. The resulting number must be given to SWREG.

#### **Example**: You want **25 licences of Windows Commander**

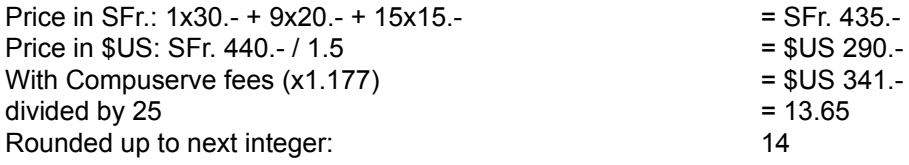

You would have to pay for only 14 licences to get 25. Compuserve will bill you for 14x25=\$US350.-. **If you have questions (or the calculation is too complicated for you), just send EMail to my CIS ID.**

### **Updates**

As soon as you are registered, all updates are free. Just install the new version over the old one.

## **Support**

If you have questions, suggestions or bug reports, you can reach me at the following adresses:

- If you're on the Internet, write to **ghisler@iap.unibe.ch** This address can also be reached from Fidonet and AOL (ask your sysop!).
- On Compuserve, you have two choices: if you want a **fast** response (usually the next day), write to **>INTERNET:ghisler@iap.unibe.ch** (including the leading "**>**"). You can also try to write to my recently established **CIS account 100332,1175**, but be aware that I'm completely new to Compuserve. The answer will usually take a few days.
- On ILINK, write to **Christian Ghisler** in the Windows conference.
- You can also write to my postal address:

Christian Ghisler Lindenmattstr. 60 CH-3065 Bolligen **Switzerland** 

### **Software Licence / Copyright**

#### **Software Licence**

Please read the following lines carefully before using this software. If you disagree with any of the following, you are not allowed to use this program. You MUST then delete it immediately.

#### **Shareware-version**

You have the right to test this program for a period of one month. You are allowed to copy this Sharewareversion (and ONLY the Shareware version) and give it to any other person, as long as it is not modified in any way. Under modifications is understood the changing, adding or removing of any files of this package without the author's written permission. You are NOT allowed to pack this program together with a commercial program or a book. Shareware dealers are allowed to sell the Shareware version for a small fee (around SFr./US\$ 10.-). You are encouraged to put this program on as many BBS systems as possible.

Use of this software after the trial period of one month is in violation of international Copyright law! It is also unfair to the author, who has spent hundreds of hours developing this program.

#### **Registration**

This program is neither freeware nor public domain. Use after the 30 day trial period requires registration. The registration fee is only SFr. 30.- (or \$US 20.- with a good exchange rate, + \$US 5.- currency or cheque handling) for a personal licence. See How to register for details on registration and support.

#### **Registered version (personal licence)**

The registered version may be installed on as many computers as desired, as long as it is ONLY running on one at any one time (I.e. one installation at home and one at the office used by the same person). The usage by multiple people at the same time (on multiple computers) requires additional licences.

#### **Multiple licences (additional licences)**

Multiple licences allow an institution, company or school to install the program on multiple computers or on a server. It must be guaranteed that the program does not run on more machines at the same time than there are licences purchased. All licences are issued to the same (company) name, which appears in the program's title bar. Additional licences cost SFr. 20.- for the 2nd to 10th licence, etc. (see Registration for details). For larger amounts than 1000 please contact the author. Each additional licence also allows a single user to use the program at home.

#### Legal domicile is **Bern, Switzerland**.

#### **Liability**

We try to keep our software as bug-free as possible. But it's a general rule (Murphy's), that no software ever is error free, and the number of errors increases with the complexity of the program. That's why we cannot guarantee that this software will run in every environment, on any Windows compatible machine, together with any other application, without producing errors. Any liability for damage of any sort is hereby denied. In any case, the liability is limited to the registration fee.

Please test this program with non-critical data. We cannot guarantee the safety of your data. Should you detect errors before registration, you accept them if you register. Any description of bugs will be accepted, but we cannot guarantee that we will be able to correct them.

#### **Development of Windows Commander**

Windows Commander was written utilizing Turbo Pascal for Windows 1.5 (© 1991 by Borland International). The Drag&Drop-algorithms, especially the undocumented parts, were found in the very good book "Undocumented Windows", Andrew Schulman, Addison Wesley 1991. The DPMI-handling for setting the volume label was taken from the book "Turbo Pascal für Windows - Object Windows", A. Ertl/R. Machholz, Sybex 1992. Only the algorithms were taken and rewritten in Pascal. The idea for the screen layout was taken from DCC, a Norton Commander (© Symantec) clone. All code from the German issue WinDOS was removed and rewritten for Copyright reasons.

Many thanks go to Austin Basso and James Morris to correct the English help file.

All mentioned Trademarks and Copyrights belong to their respective owners.

# **File operations**

**Selecting files** 

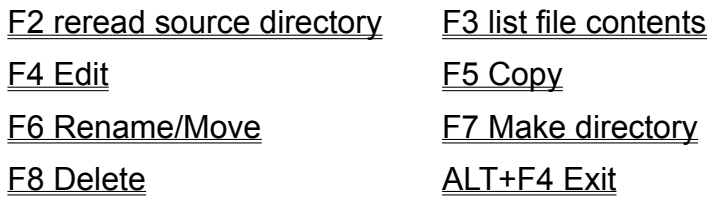

# **file listing brief and long**

**Brief** only shows the file names. **Long** shows the file names and also the file's size, creation date and time, and their attributes.

### **Show directory tree**

The option **Tree** shows the directory tree. This includes all directories and subdirectories of the current drive. After reading the directory structure, the tree is saved in the file **treeinfo.wc** in the root directory of the drive. Only this file is changed when you add and delete directories. This is much faster than rescanning the whole tree each time.

If you select tree in the **left menu**, the tree is scanned with the **right drive**, (the drive shown in the right directory).

If you added or deleted directories with an external program, you must rescan the tree by pressing **F2** or **CTRL+R**.

# **Show files of type**

These options select which files are shown:

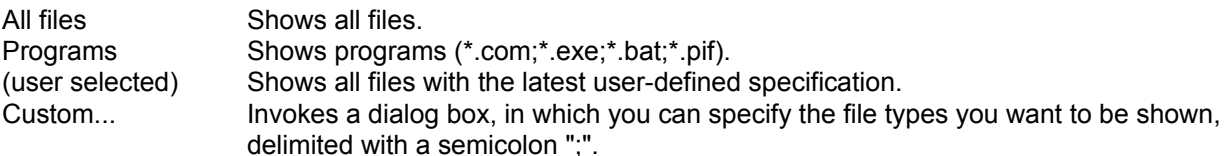

# **Sort**

Sorts the files in the corresponding directory using a selected file property:

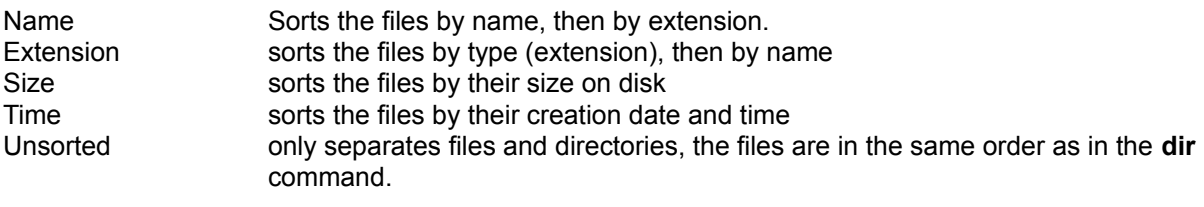

Reversed order sorts backwards, i.e. Z to A, the largest to smallest, youngest to oldest

**Hint**: With the sort orders *Name* and *Extension* the files are automatically sorted in alphabetically ascending order, with *Size* and *Time* in descending order, since these combinations are the most used.

### **Select files**

To select files, simply click on them with your mouse or move to them with the cursor keys and press **insert**. If in the configuration dialog you chose to use the right mouse button, your left mouse button just moves the cursor. You have to use the right mouse button for selecting items.

#### **Select multiple consecutive files**

Click on the first file to be selected with the correct mouse button (as selected in configuration), press and hold down the shift key and click on the last file you want to select. With the right mouse button selected, you can click and drag over the files you want to select.

#### **Select / unselect files of special types**

Press the **+** (or **-**) **key** of the numerical block on your keyboard or select one of the selection options from the menu *Commands*. Then type the desired file type (for example \*.txt)

#### **Select all / no files**

Press CTRL and the + (or -) key on the numerical block of your keyboard or choose *Select all/Unselect all* from the menu *Commands*.

#### **Reverse selection**

This option will mark all files in the source directory which were not marked and unmarks the previously marked files. This is especially useful after comparing directories. Press the **\* key** on the numerical block of your keyboard.

# **F2: Reread source directory**

Press **F2** (no mouse equivalent). This causes the source window (with the thick frame around it) to be reread. Another key combination for the same action is **CTRL+R.**

This procedure should be used after a floppy disk change to update the contents of the window.

### **F3: List file contents**

Select the files you want to list and press **F3**. The built in file viewer (called **lister**) then shows the selected files, or the file under the cursor (as configured). By holding down the SHIFT key and pressing **F3**, you select the alternative method (i.e. view selected files when the default is the file under the cursor). In **lister**, you can switch from file to file (when viewing multiple files) by pressing **n**, **ESC** closes **lister** and returns to Windows Commander. You can also configure Windows Commander to show the files with an external viewer of your choice.

If the source directory shows the contents of an archive, you will be asked if you really want to unpack and view the marked files. The files are then unpacked to the directory determined by the environment variable **temp**. You can set it in your **autoexec.bat**, for example **settemp=c:\windows\temp**. If this does not exist, Windows Commander's program directory is used. A subdirectory \\$wc is created, where all temporary files are stored. When Windows Commander is closed, this directory is removed (provided it is empty).

### **F4: Edit**

Place the cursor bar (small rectangle) over the file you want to edit and press **F4**. This starts the editor you selected in the configuration dialog, and loads the selected file. As a default, Windows **notepad** will start. It is limited to **text files** of limited size. If you want to edit files of different types, just double click on the file or press **ENTER**. The program associated with the file will then be started. You can associate data file extensions with programs using **Commands - Associate**.

If the source directory shows the contents of an archive, the file under the cursor is unpacked to a temporary file and loaded into the (previously) selected editor. If you change the file and then close the editor, Windows Commander will ask you if you want to repack the file into the archive. If you choose **yes**, the archive will be updated and the temporary file erased. If you choose **no**, the temporary file is erased and the archive is left unchanged.

### **F5: Copy**

This command copies files and **whole directories** from the source directory to another directory.

Select the files you want to copy and press **F5**.

This opens a dialog box where you can type the target path and a file mask. As a default, the path of the target window is presented.

With the button labeled Tree you can choose the target directory from a directory tree. If you want to choose from a different directory, you can specify the drive (including the **:**) in the dialog box before selecting the *Tree* button.

If the source directory shows the contents of an archive, the dialog to unpack files is shown.

Alternatively, if the target directory shows the contents of an archive (and the source directory shows a normal directory), the dialog to pack files is shown.

It is not possible to pack files directly into the subdirectory of a packed file. However, you can pack whole directories with their path into an archive file.

### **F6: Rename / Move**

This command permits the renaming of files and whole directories in the source directory, and can be used to move them to different directories or even to different drives.

Select the files and/or directories you want to rename or move, then press **F6**.

This opens a dialog box where you can type the target path and a file mask. As a default, the path of the target window is presented. If you do not specify a target directory, the source directory is assumed, i.e. you rename the files. If you do not specify a file mask, the file name is not changed. Additionally, you can choose the target directory with the directory tree by pressing the tree button. See also **copy (F5)**.

If the source directory shows the contents of an archive, this function is unavailable.

# **F7: Create directory**

This command creates a new subdirectory in the source directory. After pressing **F7**, simply type the desired name for the directory (8 characters, extension if desired).

If the source directory shows the contents of an archive, this function is unavailable.

### **F8: Delete**

Select the files and/or directories you want to delete, then press **F8**.

After confirmation, the files are deleted. The process can be interrupted at any time with the Cancel dialog. For each non-empty directory, an additional dialog box will ask for confirmation. **Warning:** All files AND DIRECTORIES in that directory will be deleted. You could use Microsoft Undelete to recover those files.

If the source directory shows the contents of an archive, the corresponding packer is started to delete the files.

# **ALT+F4: Exit**

Closes Windows Commander and saves the current directories to the file **wincmd.ini** in your Windows directory.

# **CD-Tree**

Opens a dialog box with the tree of the current drive. Select a directory (by pressing OK or double click on it) to change to the selected directory in the source window.

See also: Dialog box Tree

# **Find**

Searches for files and directories specified by the user. Can also be used to search for file contents. See also dialog box **Find**

# **Change file attributes**

Allows the setting and resetting of the attributes **read only (r), archive (a), hidden (h)** and **system (s)**. Select the files whose attributes you want to change, then choose *Change attributes* from the menu *Commands*.

You can also change the file's date and time (only files, not directories).

This command also works on files in subdirectories, if the corresponding option is selected.

If the source directory shows the contents of an archive, this function is not available.

#### See dialog box **Change attributes**

### **Pack**

Allows packing of the selected files with one of the packers **pkZIP**, **ARJ** and **LHA**. Select the files and directories you want to pack and choose *pack* from the menu *Commands*.

This will open a **Dialog box** to select the packing parameters.

Hint: To unpack the packed files, simply double click on an archive. This opens the archive and shows its contents. You can then copy the files to the desired directory.

### **Unpack all files**

Allows the unpacking of all files from the archive under the cursor bar or from an open archive. Move the cursor bar to a valid archive and choose *Unpack all files* from the menu *Commands* or press **ALT+F6**.

This will open a Dialog box to choose a target directory.

**Hint:** To unpack only a few files, simply double click on the archive. This opens the archive and shows its contents. You can then copy the files to the desired directory with **F5** - copy.

### **Associate with...**

This menu option opens a dialog box where you can associate data files with programs.

The association allows starting the appropriate editor for a file, simply by double clicking on the file. The association is not restricted to Windows Commander, but also works in file manager and program manager.

If you selected the corresponding options in the configuration dialog box (and are running Windows 3.1), the icon of the associated program is shown to the left of the file name.

# **Calculate occupied space**

Calculates the space occupied by the marked files and their complete subdirectories. If no file is selected, the space occupied by the file or directory under the cursor bar is calculated. Additionally, the file size is rounded to the cluster size of the source and destination directory, to get real space required. The space for the directory information itself is not considered.

If the source directory shows the contents of an archive, this function is not available.

### **Print**

Allows printing of one selected file. This only works if the file is associated with a program **for printing**. For files which are not associated with a program **for printing**, you must load them into an editor and print from there.

If the source directory shows the contents of an archive, this function is not available.
### **Volume label...**

Allows setting and changing the volume label of the drive shown in the source window. The actual volume label is shown to the right of the drive selection box.

# **System information**

Opens a **Dialogbox** with a variety of system information on your hard- and software.

### **Run DOS**

Starts the DOS command processor (the DOS prompt), the program where the environment variable COMSPEC points to. Normally, this is COMMAND.COM, but can also be 4DOS. DOS will start in the current source directory.

## **Mark groups of files**

5 menu items, used to select and deselect files.

See **Mark files** 

## **Exit**

This menu point closes Windows Commander and saves the current settings in **wincmd.ini**.

## **Source<->Target**

Exchanges the contents of the left and right file Windows. Settings like sort order are retained.

## **Target=Source**

Changes the target path to the current source path.

## **Compare directories**

Compares the contents of the source and destination directory. Files which are different are marked red. Files missing in one directory are also marked in the other.

### **Mark newer, hide same**

Compares the contents of the source and destination directory. Files which are the same are hidden, (they are only hidden to the user, they are **NOT** deleted!) Of the differing files, only the **newer** are selected. Files missing in one directory are also marked in the other.

## **Configuration - General settings...**

Allows the configuration of certain parameters like left or right mouse button for selection. See also Dialog box configuration.

# **Configuration - Viewer/Editor...**

Allows the selection of a file viewer for **F3** and an Editor for **F4**. See also Dialog box configuration - Viewer/Editor.

## **Configuration - Packer**

With this option you can prepare Windows Commander for the use with archivers (**ZIP**, **ARJ** and **LHA**). Archivers allow packing of files to a much smaller size. Programs cannot be executed in packed form and must be unpacked first. Windows Commander can do this automatically.

See

- Dialog box Configuration - Packer.

- Handling of archives (ZIP, ARJ, LZH)

# **Configuration - Font**

With this option you select the font and icon size for Windows Commander. Because Windows Commander is essentially a dialog box, you can only select from a limited list of fonts. The selected font will always be bold. The selected font and its size is saved for each screen resolution separately, which is very practical when working with different resolutions. When changing the font, Windows Commander is automatically resized, but can only reach the size of the screen (as a maximum).

See Dialog box Configuration - Select Font.

### **Configuration - Colors**

With this option, you can control text color, background color, marked and cursor color of the file windows. Because Windows Commander is essentially a dialog box, you cannot change the color of buttons and lines (only global with control panel).

Furthermore, if you wish to give Windows Commander a three-dimensional look, you can select this in the dialog box. This only works if you have a recent version of CTL3D.DLL (like the one coming with this program). If it does not work, please copy the file **ctl3d.dll** which comes with Windows Commander to your **windows\system** directory, unless there is a newer version already there! Then delete all other occurences of **ctl3d.dll**, especially in your windows directory!

See Dialog box Configuration - Colors.

## **Configuration - Tabstops**

Use this option to set the tabstops for the two file windows.

You can also determine if the file extension should be appended directly to the filename (only separated by a point), or if it should also be aligned.

See **Dialog box Configuration - Tabstops** 

## **Configuration - Confirmation**

Use this option to select the file action for which Windows Commander will show confirmation dialogs. More confirmation means more security, but also slower working speed. You must decide how much security you need. Unless specified, maximum security is selected.

See Dialog box Configuriation - Confirmation.

## **Configuration - Save position**

With this menu option the current position and size of Windows Commander is saved. The position is saved separately for each screen resolution.

### **Drag & Drop**

Select some files, click on them with your left mouse button and hold it down. Move the mouse pointer to the other file window or to any other application which supports drag & drop. The mouse pointer will change its shape during this process:

A slashed circle means that the application under the pointer will not accept a drop, or that the dragged files have the wrong extension.

An arrow with three little squares attached to it means that the application is ready to accept the files. If you now release the left mouse button the files are accepted by the application.

If the mouse points to a subdirectory or an archive (in Windows Commander), a frame will appear around it. This means that the selected files will be moved/copied there if you release the left mouse button. If the whole target directory is full of directory entries, you can make a drop to the target directory itself by releasing the files a little above or below the target directory.

### **Examples for drag&drop:**

- Drag the selected files from the root to the target directory. This will copy the files after confirmation by the user.
- Drag the files to a subdirectory to copy them there.
- Keep the **Alt** key depressed to *move* the files instead of copying them.
- Drag the files to an archive to *add* them to this archive.
- You can drag a single file to the print manager to print it. If the file is associated for printing with a program, this program will be loaded and the file is printed.
- Some other programs like Paintbrush, Write, Cardfile and a few Shareware programs also support drag&drop. Just try it out. (Caution with trashcans, they will delete your files!)

### **Working with archives (ZIP, ARJ, LZH)**

### **What are archives?**

Archives (packed files) are normal files with the extensions **.ZIP**, **.ARJ** or **.LZH**. Such files contain other files in a compressed form, which takes up less disk space than uncompressed files. To access these files, they have first to be uncompressed.

### **How to produce archives?**

To pack and unpack files, you need special pack programs like **pkzip.exe**, **pkunzip.exe**, **arj.exe** and **lha.exe**. Windows Commander can act as a shell for these programs.

### **Using Windows Commander as an archiver shell**

Windows Commander can work with packed files as if they were directories. This means that you can **double click** (or press ENTER) on such an archive, and Windows Commander will show the contents of this file. All files packed into the archive are shown in a normal file window.

If a file was packed into the archive together with its path, the relevant directories are shown as normal directories. You can navigate in these directories as normal and unpack any files and even complete directories. If you want to know more about a packed file, just press ENTER to show details like full path, compression method and ratio.

### **Packing / unpacking with Windows Commander**

### **Unpacking**

Open the file to be unpacked in one of the file Windows (by double clicking on its filename). Change the path of the other file window to the destination where you want to put the files. In the source directory, choose the files you want to unpack. Press **F5 (copy)**. This opens the dialog for unpacking files. To unpack all files, just press **ALT+F6**.

### **Packing**

Choose the files you want to pack. Then choose *pack* from the menu *Commands* or press **ALT+F5***.* A dialog will appear, where you can select options for packing the files. ENTER the desired file name for the archive you want to create. After you press ENTER, the files are packed to this file.

### **Adding files to an existing archive**

If you want to add files to an existing archive, proceed as follows: open the archive file in one file window. Select the files and directories you want to add in the other window. Press **F5** to pack the selected files. This will again show the dialog for packing, pressing ENTER starts the appropriate packer.

**Restriction:** You cannot add files to any subdirectory of an archive. However, you can add whole directories with all their files. You can choose whether you want to save the packed files including their paths, or simply the files alone.

### **Deleting files from an archive**

Open the archive you want to delete files from by double clicking on it. Select the files and/or directories you want to delete and press **F8** to delete them.

### **List files from an archive**

To show files with the built-in or external lister, just press **F3**. After a warning dialog box, the file is unpacked and then shown. After you close the lister, the temporary file is deleted though the original archive is not affected.

### **Edit files from an archive**

To edit a file with the editor of your choice, just press **F4**. The file is then automatically unpacked and will be repacked into the archive if it was changed with the editor.

To edit a file with its associated program, press ENTER, then select *Unpack and Execute*. The file is then automatically unpacked. It can also be repacked if it was changed.

## **Source directory**

The two list boxes in Windows Commander each show the contents of a directory. The one surrounded by a frame holds the **source directory**. This list box reacts to keyboard input like the cursor keys or the ENTER key.

## **Target directory**

This is the directory to which files are copied/moved. The directory you specify must exist (You must create it before copying). **..** or **\** are also accepted as the target directory, and relate to the **source** directory. If no target is specified, the **source** directory is assumed.

### **File mask**

This determines how files are renamed while being copied. For example, you can specify **\*.new**, to change the extension of all copied files to **new**. If no mask it given, **\*.\*** is taken, which means that the file keeps its original name.

## **Command line: keys**

If Windows Commander is active, nearly all keyboard input is directed to the command line. Here is the layout for some keys:

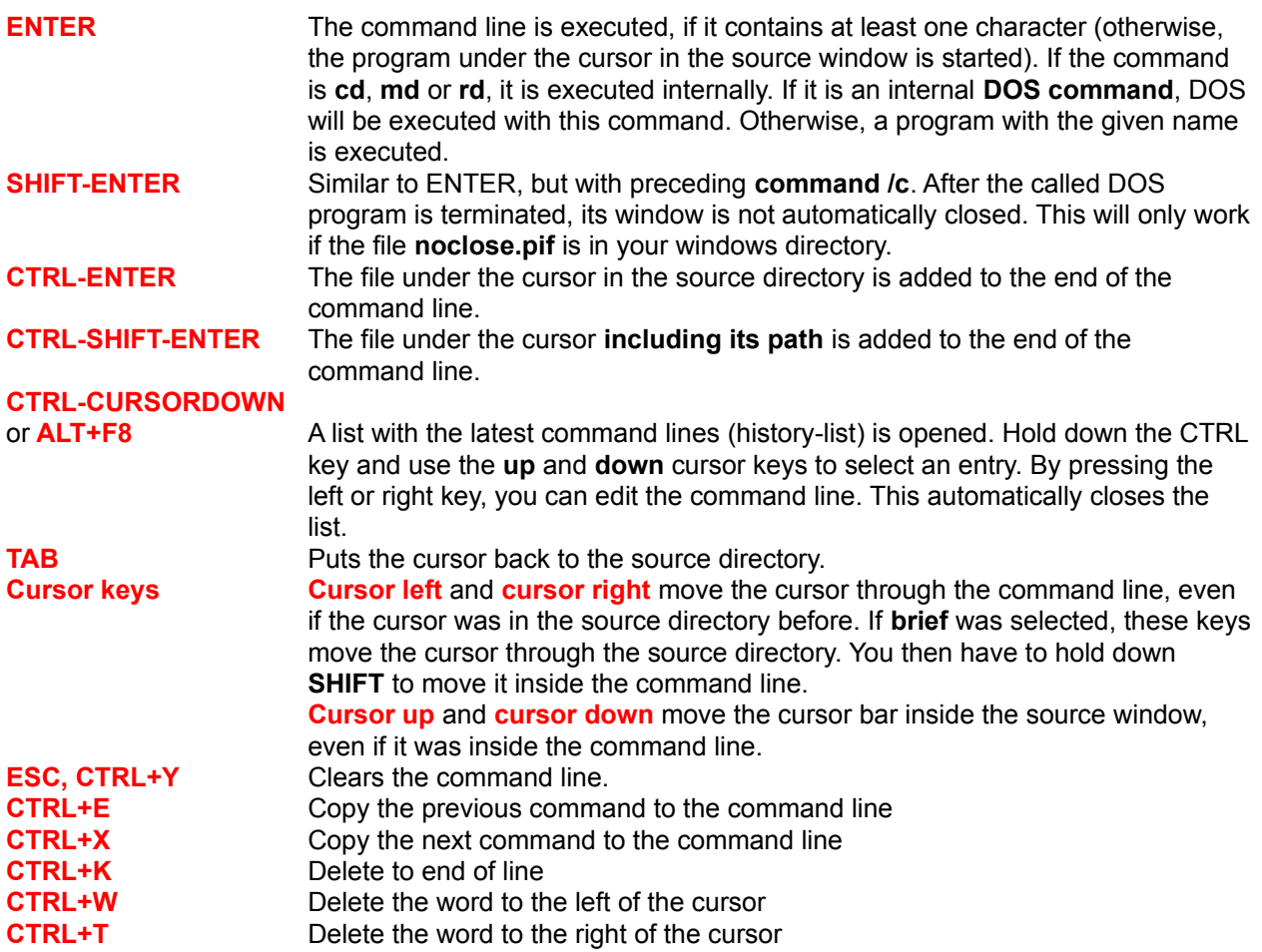

# **Keyboard layout**

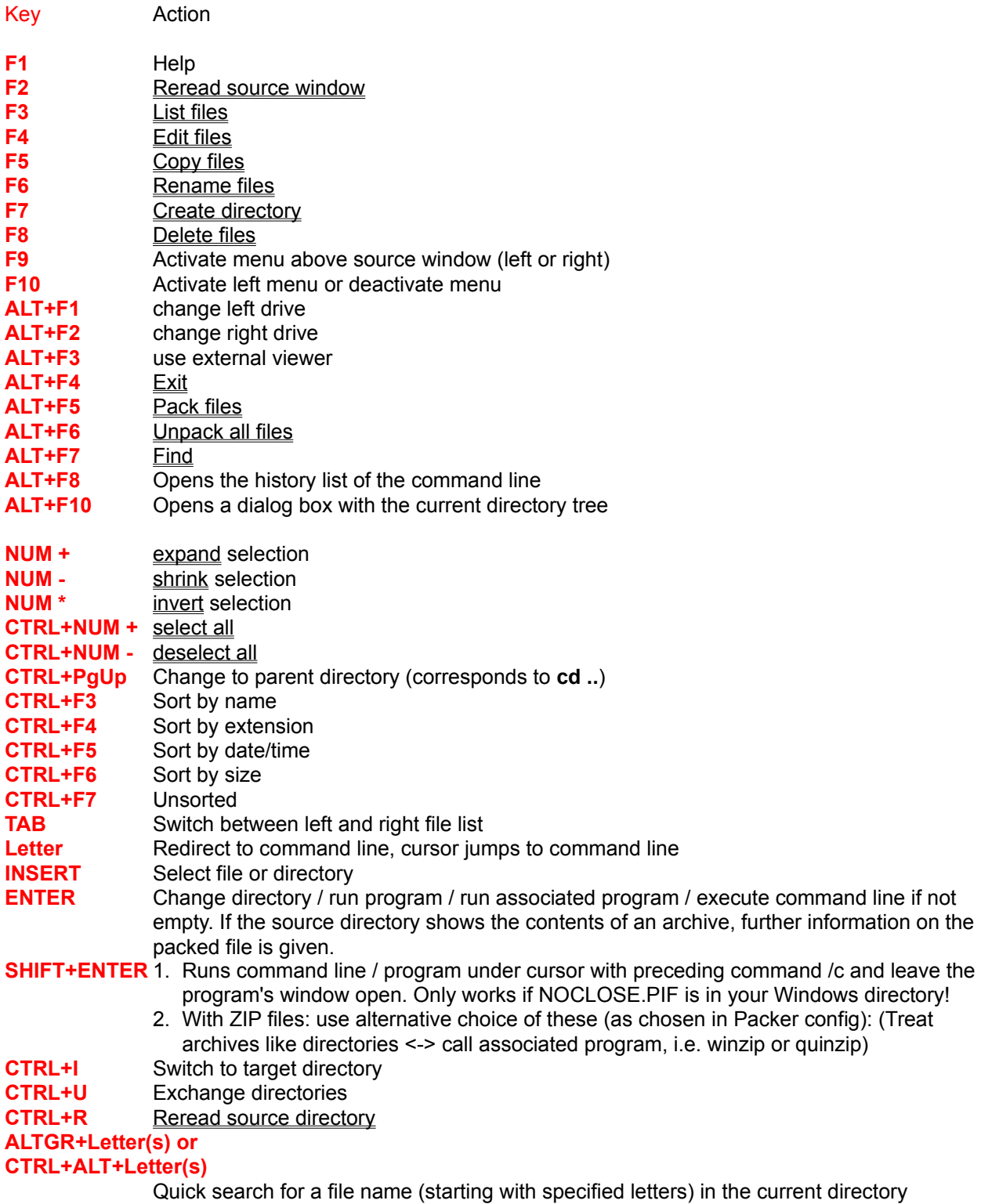

**Other keys:** See **command line** 

# **Dialog box: Find**

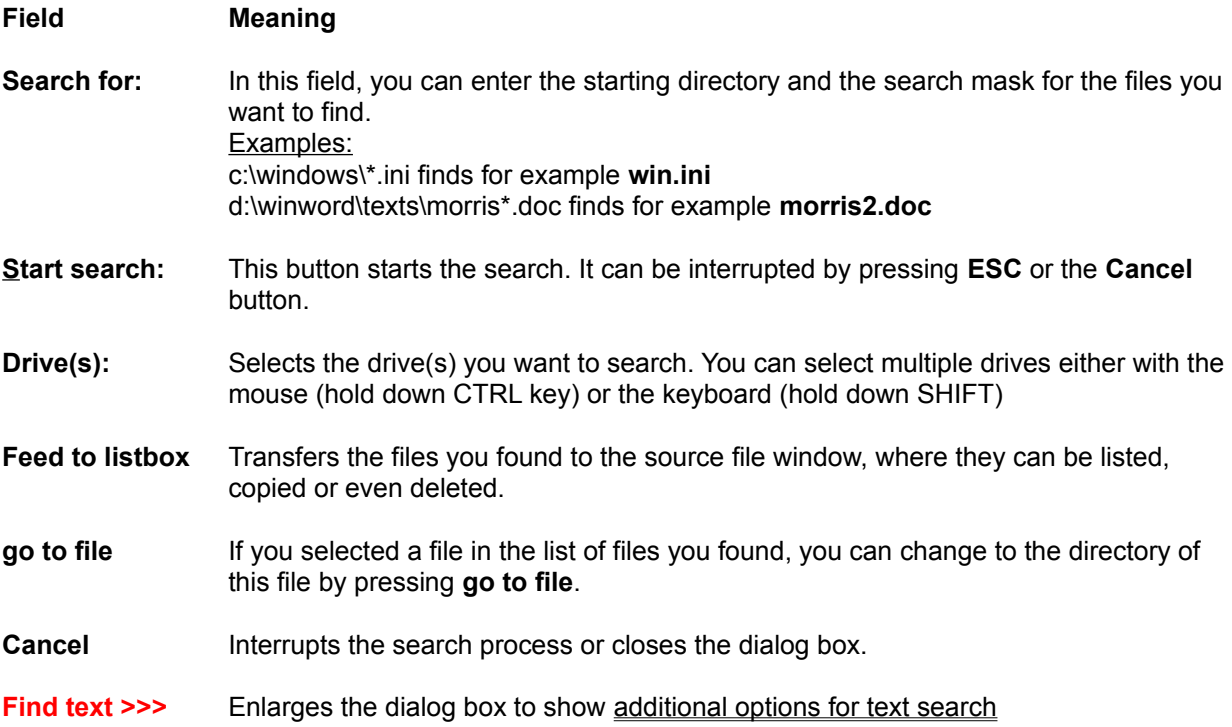

# **Enlarged dialog box for text search**

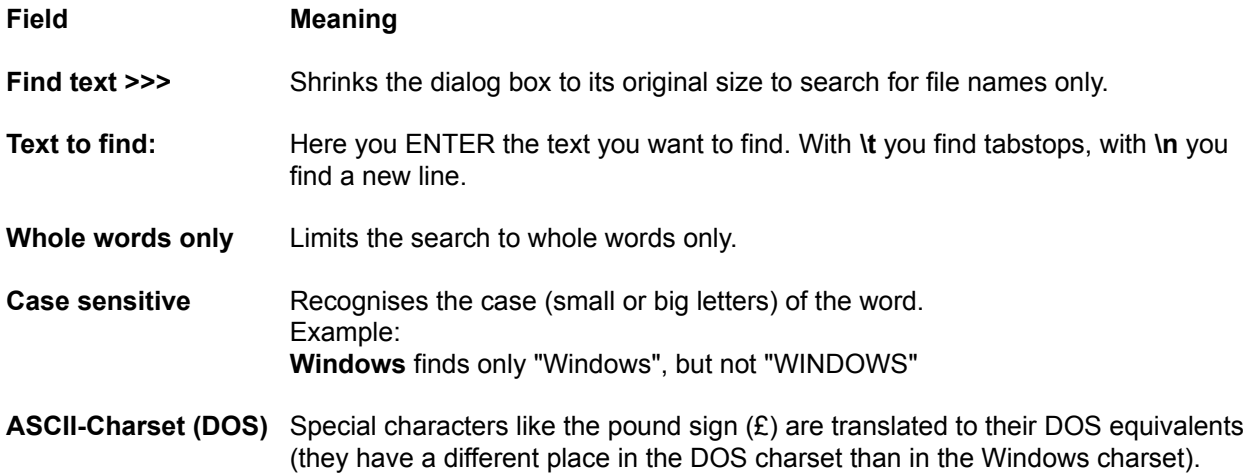

# **Dialog box: Change start menu**

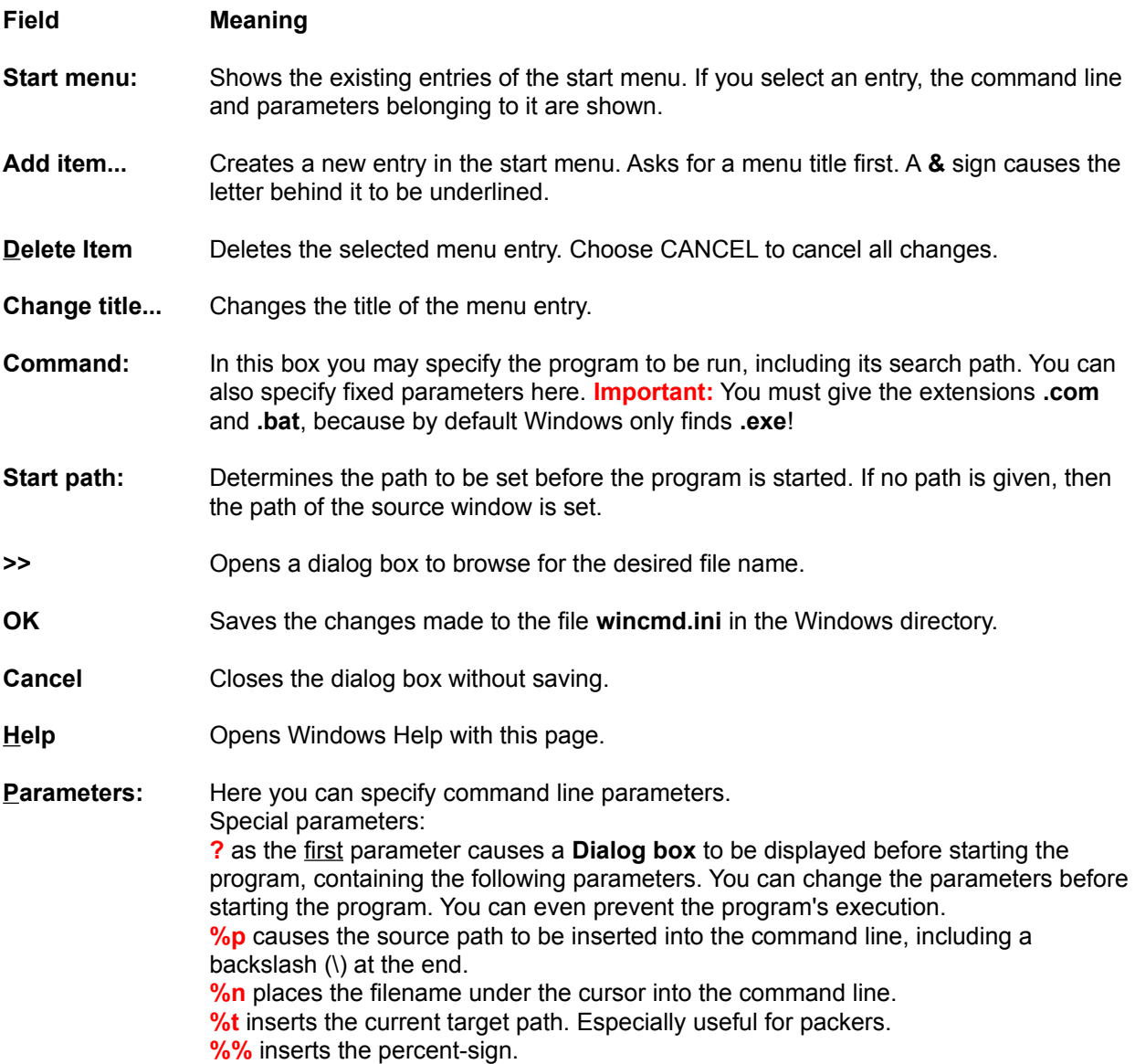

### **Dialog box: Configuration - General settings...**

#### **Mouse selection mode**

#### **Choose between right and left mouse button to select files:**

#### **Use right mouse button (as in NC)**

To select files, just hold down the right mouse button and drag your mouse cursor over the files you want to select.

#### **Left mouse button (Windows default)**

The mouse works as in file manager. Look in your Windows manual for an explanation of how it works.

### **Show hidden/system files (for experts only)** You should activate this option only if you always know what you're doing!!! I have it **disabled** for myself and only activate it if I have to deal with a hidden or system-file. If you accidentally destroy IO.SYS and MSDOS.SYS, you will have to boot from a DOS disk and reinstall them with SYS C:! **Show symbols to the left of the filename All** For all files which are associated with a program, the icon of that program is shown to the left of the file. Archives have a parcel as a symbol. Directories appear as a folder. Programs look like a window. Non-associated files have a white sheet, hidden and system files have in addition an exclamation-mark as their symbol. **Only standard symbols** All files have a white symbol, associations are not shown. This option is especially useful for slow computers (and harddisks).

**No symbols** No symbols are shown (for icon-haters and NC-purists)

### **Sorting directories**

**Always by name** The directories are always sorted by their name in ascending order.

#### **Like files (also by time)**

The directories are sorted in the same way as the files, i.e. also chronologically and in reverse order.

#### **Selection (with Gray +)**

**Select files only** When pressing **Gray +**, **CTRL+Gray +**, or **Gray \***, only files and no directories are selected.

#### **Also select directories**

**Directories can also be selected with the Gray** keys (numeric keypad)

**Save on exit**

**Directories** When Windows Commander is closed, the directories shown in the left and right panel will be saved.

#### **Panels (brief/full/tree, etc.)**

When Windows Commander is closed, the display type for the left and right panel will be saved. This includes Brief / Full / Tree, All files / Programs /Custom, and the sort order. If this feature is not chosen, the settings which were last saved are taken when Windows Commander starts (or the default settings if nothing was saved before).

**>>** Opens a dialog to browse for the desired file.

**Ok** Saves the changes you made to the file **wincmd.ini** in your Windows directory.

**Cancel** Ignores the changes and returns to Windows Commander.

**Help** Starts Windows Help with this page.

### **Dialog box: Configuration - Viewer/Editor...**

- **Viewer for F3** Allows selection of the file viewer for the function key **F3** and button **3** below the command line: **Internal viewer with file under cursor F3** will start the lister with the file under the cursor, not the selected files. **Internal viewer with selected files F3** will start the lister with the files selected in the source directory. With n and p you can browse through these files. Hint: Pressing the SHIFT-key while pressing F3 will select the other method of the two methods described above! **External Viewer** You can choose any other viewer if you do not want to use the built in viewer. **Editor for F4** ENTER the name of an editor to use with **F4**. Default is **notepad.exe**. **Ok** Saves the changes you made to the file **wincmd.ini** in your Windows directory.
- **Cancel** Ignores the changes and returns to Windows Commander.

**Help** Starts Windows Help with this page.

### **Dialog box: Configuration - Packer**

#### **Treat archives like directories**

If you choose this option, you can double click on archives to show their contents. You can then copy, delete and view files from the archive and add files to it with the normal Windows Commander functions.

- **ZIP-packer** ENTER the name and path of your **ZIP**-packer (**pkzip.exe**). You can use the **>>** button instead.
- **ZIP-unpacker** ENTER the name of your **ZIP**-Unpacker (**pkunzip.exe**), including the path.

### **Use internal unzipping**

Windows Commander has an internal unzip written by Info-ZIP, which allows unzipping without requiring pkunzip. To use it, select this check box.

### **up to a maximum Size of [ ] k (larger files externally)**

Since the internal unzip is not very fast, you can select a size where the external unzipper pkunzip replaces the internal unzipper. For large ZIP files, the time lost by starting an external program like pkunzip is easily compensated for by a much faster unzipping time. However, for small files the internal unzip is faster.

- **ARJ-packer** ENTER the name and path of your **ARJ**-packer (**ARJ.EXE**)
- **LHA-packer** ENTER the name and path of your **LHA**-packer (**lha.exe**). It will create files with the extension **'.lzh'**.
- **>>** Opens a dialog to browse for the desired file.
- **Ok** Saves the changes made to the file **wincmd.ini** in your Windows directory.
- **Cancel** Ignores the changes and returns to Windows Commander.
- **Help** Starts Windows Help with this page.

# **Dialog box: Configuration - Font**

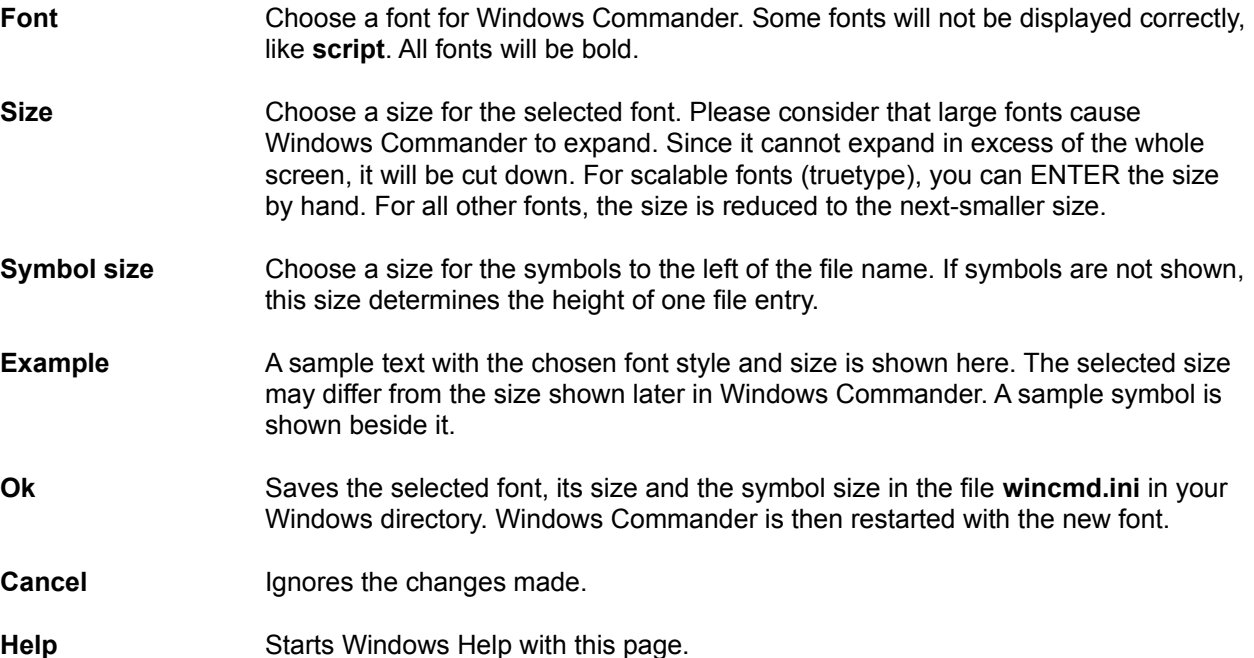

# **Dialog box: Configuration - Colors**

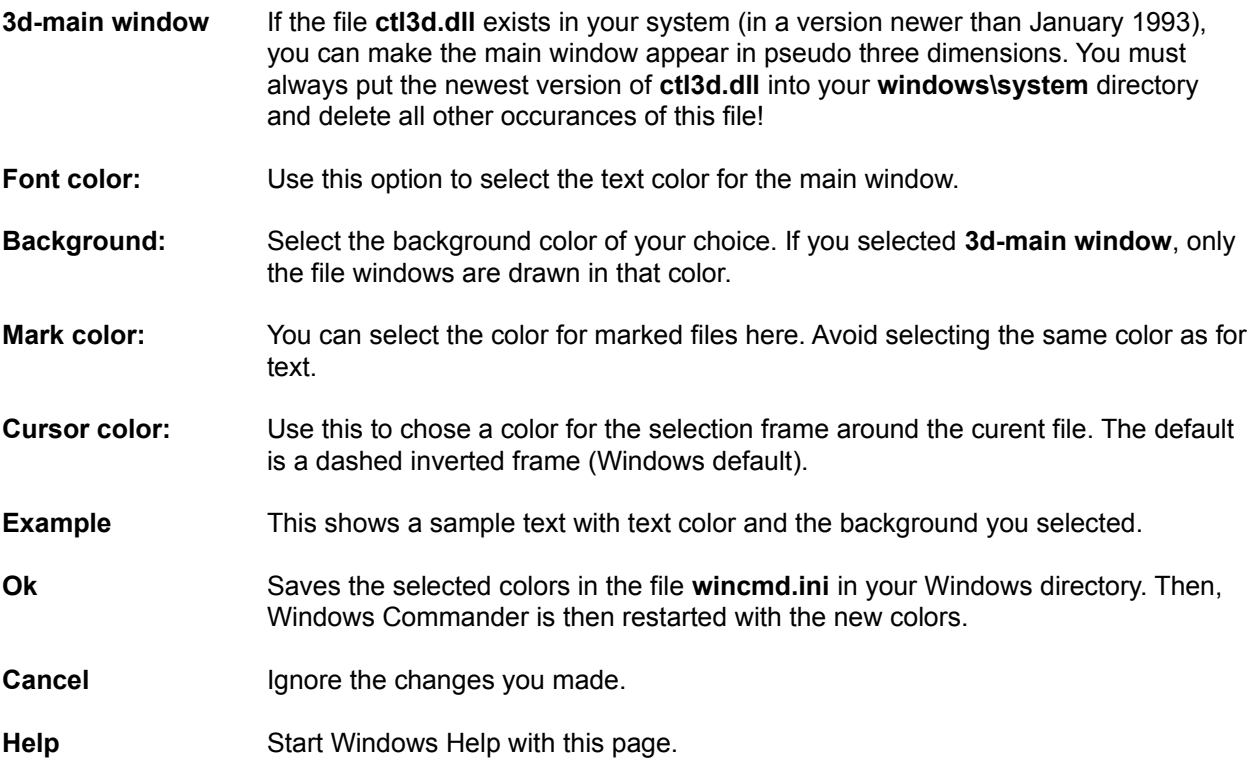

# **Dialog box: Configuration - Tabstops**

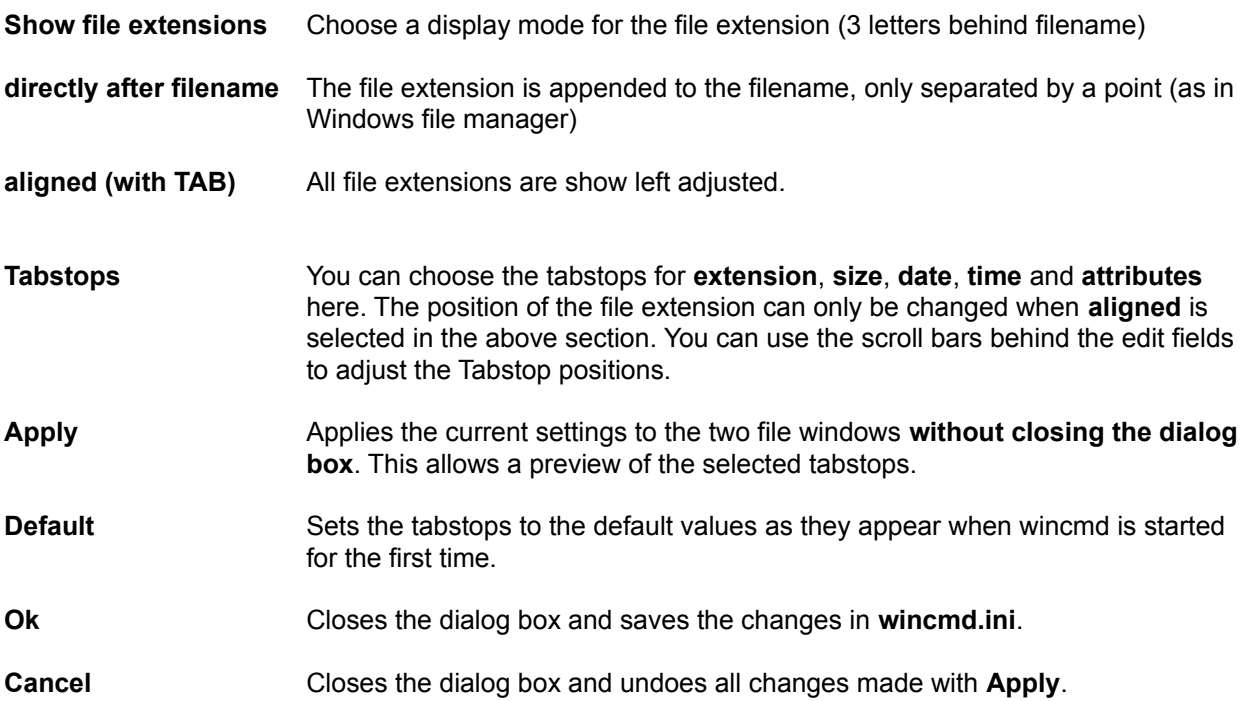

### **Dialog box: Configuration - Confirmation**

#### **Deleting non-empty directories**

If you selected this option you will be asked if you really want to delete the directory with all files in it, for each non-empty directory.

**Overwriting files:** If this option is chosen, you will be asked if you want to overwrite existing files while copying/renaming files.

#### **Overwriting/deleting read-only files:**

When you try to rename or overwrite files marked as read-only, you will be asked a second time if you really want to delete / overwrite the file. This is an additional security feature to preserve your valuable data. Normally, this option should not be disabled.

#### **Drag&Drop (copying files with the mouse)**

If this option is disabled, the files will be copied immediately without a dialog box asking for the target directory when copying / moving files with the mouse.

- **Ok** Saves the selected options in the file **wincmd.ini** in your Windows directory. Windows Commander is then restarted with the new colors.
- **Cancel** Ignore the changes you made and returns to Windows Commander.

**Help** Start Windows Help with this page.
## **Dialog box: Associate**

Allows the association of certain file extensions (for example **.txt**) with programs.

#### **All files with extension (ending with):**

- **Enter the file extension without a leading asterisk (\***). It does not matter if you type a period in front of the extension. If there is already an association, it is shown in the box below.
- **Associate with:** Here you ENTER the program name you want to associate with the file extension given above. Under Windows 3.1 you can choose from a list of predefined files, which are presented in the list below. If the program does not show up in the list, you can ENTER the program name by hand (including the search path), or browse for the program with the **browse** button.
- **Browse...** Starts another dialog box to browse for programs (\*.exe). If the desired program has any other extension (for example **.com**), you can type **\*.com ENTER** in the dialog box, which shows the **.com**-files in the current directory.
- **Ok** Saves all changes in the files **reg.dat** and **win.ini**.
- **Cancel** Ignores all changes and returns to Windows Commander.

**Help** Starts Windows Help with this page.

# **Dialog box: Change attributes**

Use this dialog box to change the attributes of the selected files, as well as the file's date and time. **Warning:** Hidden and System files are shown only if the corresponding option is chosen in **Commands - Configuration**.

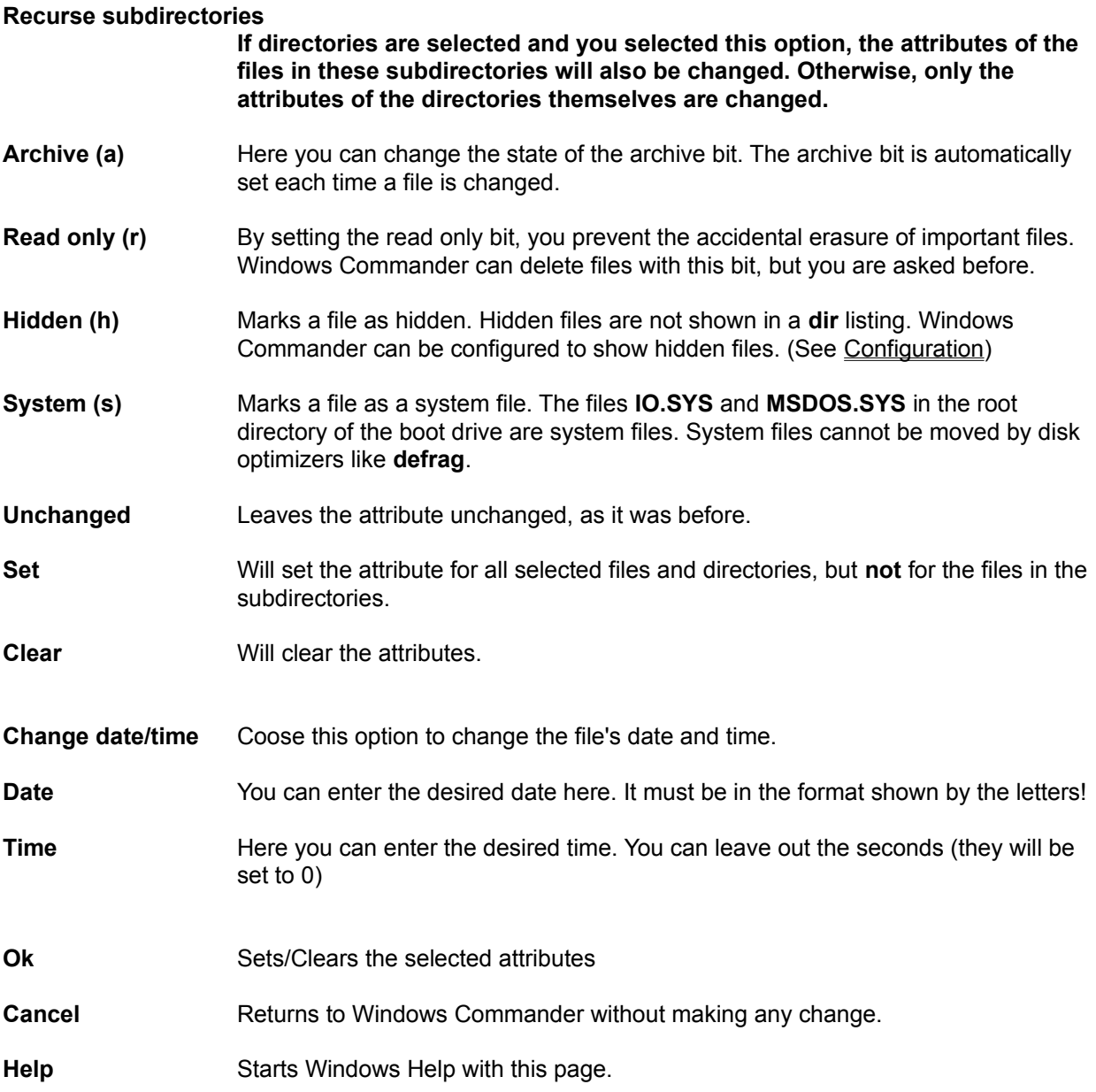

### **Dialog box: Pack**

With this dialog box, you can make settings for packing files. The files are then packed externally by one of the packers **pkZIP**, **ARJ** or **LHA**.

#### **Pack n files to the archive**

ENTER the name of the archive where you want to place the selected files. If the archive does not exist, it will be created. When the dialog appears, a file name is proposed, which is composed of the target path and the source directory. You can choose any valid DOS filename.

#### **also pack path names (recursed only)**

If you marked subdirectories for packing, they will be stored with their path **relative to the source directory**. Example: You selected the directory **'[test]'**, which contains the file **'document.txt'**. In the archive, the file will be saved as **'test\ document.txt'**. If this option is not checked, all files are packed without their path names.

#### **Recursively pack subdirectories**

If you marked subdirectories for packing and selected this option, the directories you marked are searched for subdirectories and these are also packed. Example: If you selected the directory **'[Windows]'**, then the directory **'windows\system'** will also be packed. Otherwise, only the files in the marked subdirectory are packed.

- **Packer** Here you select the desired packer (ZIP, ARJ, LHA). If the selected packer is not in your path, you must ENTER the full path in **Commands - Configuration - Packer...** including the filename.
- **Ok** Closes the dialog and starts the chosen packer.
- **Cancel** Closes the dialog without packing the files.

See also:

- Working with archives

- Dialog box: Unpack

### **Dialog box: Unpack**

With this dialog box, you can choose settings for unpacking files. The files are then unpacked by one of the external unpackers **pkunZIP**, **ARJ** or **LHA**.

**Unpack n file(s) to** Enter the target path where you want to place the selected files. As a default, the path of the target directory is given. However, you can enter any valid path name.

#### **Unpack path names if stored with files**

If you marked directories for unpacking, all files in these directories will be unpacked with their paths.

#### **Overwrite existing files**

If this option is selected and a file in the archive already exists in the destination path, the destination file will be overwritten. Otherwise the unpacker asks for each file if it can be overwritten.

- **Ok** Closes the dialog and starts the unpacker.
- **Cancel** Closes the dialog without unpacking the files.

See also:

- Working with archives

- Dialog box: Pack

## **Dialog box: Directory tree**

With this dialog box you can choose the target path where you want to copy, move, pack or unpack the selected files.

#### **List box with directory tree**

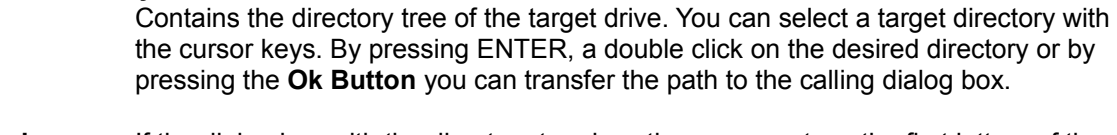

- **Quick search** If the dialog box with the directory tree is active, you can type the first letters of the desired directory. They are then shown in this field. The cursor is automatically positioned on the next directory starting with these letters. Press **CTRL+ENTER** to move the cursor to the next match.
- **Ok** Closes the dialog and copies the selected path to the edit field.
- **Cancel** Closes the dialog without changing the original path.

# **Dialog box: System Information**

In this dialog box, data on your computer is shown. On the left is shown data on your hardware, whilst on the right, there is data on your software.

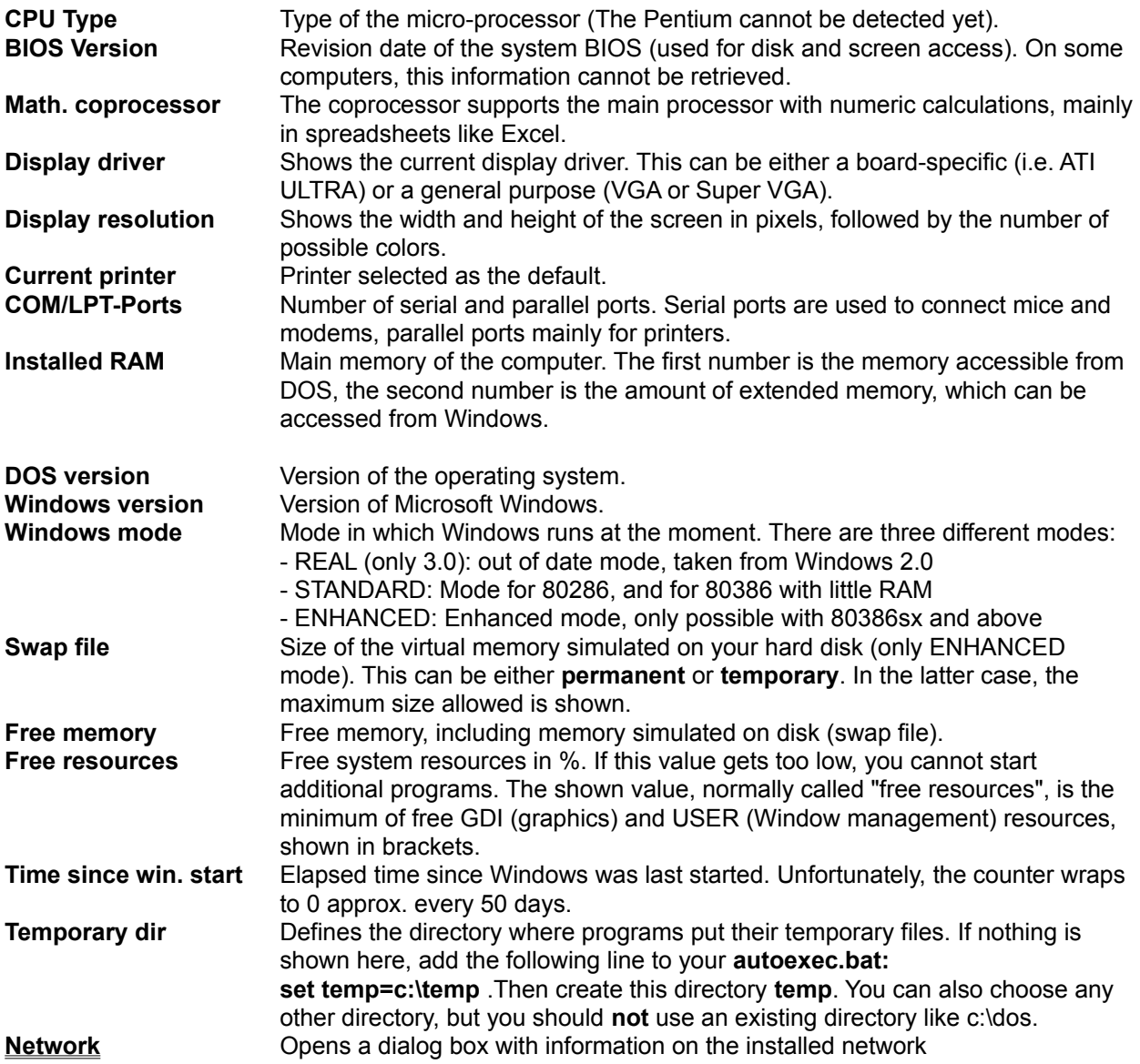

# **Dialog box: Network**

Data on the installed network is shown in this dialog box. If the network is not directly supported by Windows, "No network installed" will be shown (e.g. TCP/IP network).

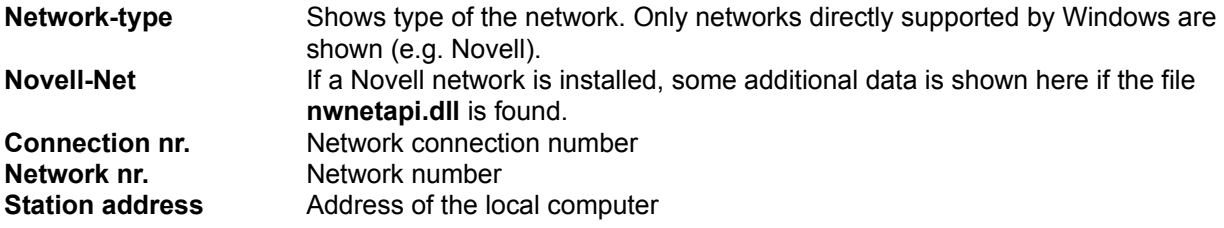

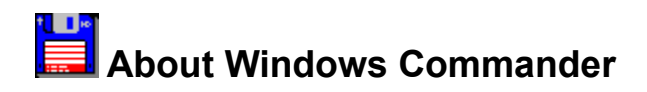

Windows Commander, © 1992/93 by Christian Ghisler

All rights reserved, especially copying of the registered version, translation to foreign languages and the decompilation. This program is Shareware, please register it to allow further development of the program.

### Context Sensitive Topics

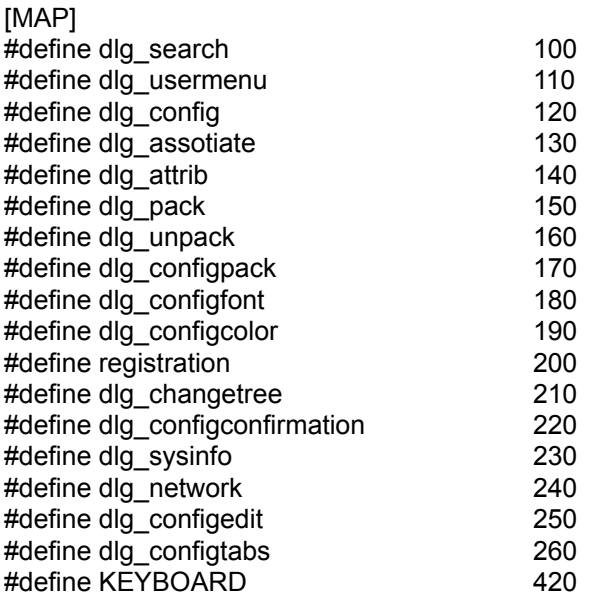